## How To Guide For Addressing Data Quality Issues For Income and Sources at Start

Data Quality issues for Income and Sources at Start are caused by entry assessments not having the same date as the project start or by a client missing their financial assessment entirely.

Using the APR/CAPER Review Tool will allow you to identify the client(s) who are throwing different data errors. Below are step by step steps on how to fix the Income and Sources at Start error rate.

### How to fix the issue if the assessment dates are different than the project start date

 If you create a CAPER and load the CAPER Review tool it is much easier to locate errors and address them individually. If you need a refresher on how to use the APR/CAPER Review tool click <u>here</u>.

By clicking on the underlined number next to the Income and Sources at Start, the system will create a list of clients that have this error so we can take a closer look.

After going through the APR/CAPER Review Tool and identifying the client(s) who are throwing the error, **click on the client ID and go to the client's dashboard**.

| dee Bata daangrineente and ne                    | <u>doo Bata quantificitiono ana riodonig Bata quanti</u> |                       |  |  |  |  |  |  |
|--------------------------------------------------|----------------------------------------------------------|-----------------------|--|--|--|--|--|--|
| Data Element                                     | Error Count                                              | Percent of Error Rate |  |  |  |  |  |  |
| Destination (3.12)                               | <u>16</u>                                                | 3.33%                 |  |  |  |  |  |  |
| Income and Sources (4.2) at Start                | <u>94</u>                                                | 12.26%                |  |  |  |  |  |  |
| Income and Sources (4.2) at Annual<br>Assessment | <u>60</u>                                                | 73.17%                |  |  |  |  |  |  |
| Income and Sources (4.2) at Exit                 | <u>31</u>                                                | 10.40%                |  |  |  |  |  |  |

#### Q6c - Data Quality: Income and Housing Data Quality

 Here, you will want to locate the project start date for the enrollment in question and then click on the three dots next to that enrollment. In the screenshot below the project start date is 3/1/22.

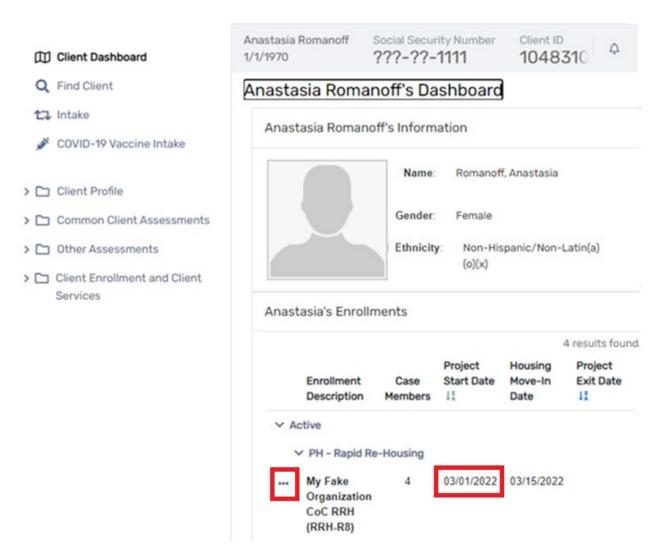

3. Then, select "Edit Project Entry Workflow" from the drop-down menu.

Anastasia's Enrollments

|     |                              |          |              |                                                           | 4 results found      | l.                |
|-----|------------------------------|----------|--------------|-----------------------------------------------------------|----------------------|-------------------|
|     | Enrollment<br>Description    |          | Case Members | Project Start Date $\downarrow_{\mathbb{A}}^{\mathbb{Z}}$ | Housing Move-In Date | Project Exit Date |
| V A | Active                       |          |              |                                                           |                      |                   |
|     | PH - Rapid Re-Housing        |          |              |                                                           |                      |                   |
|     | My Fake Organization CoC RRH | (RRH-R8) | 4            | 03/01/2022                                                | 03/15/2022           |                   |
|     | Add Household Member         |          |              |                                                           |                      |                   |
| Ň   | 🏝 Vlew Case Members          |          |              |                                                           |                      |                   |
|     | 🗭 Exit the Enrollment        |          |              |                                                           |                      |                   |
|     | 🗹 Edit Enrollment            |          | 2            | 01/25/2023                                                |                      | 01/26/2023        |
|     | Edit Project Entry Workflow  |          | 2            | 0112512025                                                |                      | 0112012023        |
|     | 📕 Review Entry Assessments   | 1        |              | 0.410.010.000                                             |                      | 0.410710.000      |
| •   | 🕲 Update/Annual Assessment   |          | 2            | 01/26/2022                                                |                      | 01/27/2022        |

- 4. Go through the intake making sure the assessment dates are the same as the project start date.
  - a. If one or more of the assessment dates is different than the project start date, then edit the date so it is the same as the project start date. Once you have changed all the assessment dates to match the project start date, finish the workflow by clicking the "Finish" button.

| Ir | ntake (2298)                                           | Ŧ | Anastasia Romanoff<br>1/1/1970 | Social Security Nu |       | Client ID<br>1048310                |       | ¢ (   | <b>a</b> :: |            |         |
|----|--------------------------------------------------------|---|--------------------------------|--------------------|-------|-------------------------------------|-------|-------|-------------|------------|---------|
| 0  | ) Basic Client<br>Information                          |   | Universal Data                 | Assessment         |       |                                     |       |       |             |            |         |
| 0  | ) Family Members                                       |   |                                |                    |       |                                     |       |       |             |            |         |
| e  | ) Program Enrollment                                   |   |                                |                    |       |                                     |       | Maste | r Assessn   | nent Act   | tive. C |
| -  | Romanoff, Anastasia                                    |   |                                |                    |       |                                     |       |       | Defaul      | t Client's | s Last  |
|    | <ul> <li>Universal Data</li> <li>Assessment</li> </ul> |   |                                |                    | Unive | rsal Data Assessm<br>Information Da |       | 03/0  | 1/2022      |            |         |
|    | O Barriers / Special                                   |   |                                |                    |       | Age while in proje                  | ect:  | 53    |             |            |         |
|    | Needs                                                  |   |                                |                    |       | Assessment Ty                       | pe:   | Entr  | У           |            |         |
|    | O Domestic Violence                                    |   |                                |                    |       | Disabling Conditi                   | ion:* | No    |             |            | ~       |

b. Next, **click on "Common Client Assessments"** on the left-side menu and **click on "Master Assessments"** from the drop-down menu.

| Q Find Client                                    | Anastasia Romanoff's Dashboard   |                                 |  |  |  |  |  |
|--------------------------------------------------|----------------------------------|---------------------------------|--|--|--|--|--|
| COVID-19 Vaccine Intake                          | Anastasia Romanoff's Information |                                 |  |  |  |  |  |
| > 🗀 Client Profile                               | Name:                            | Romanoff, Anastasia             |  |  |  |  |  |
| Common Client Assessments     Master Assessments | Gender:                          | Female                          |  |  |  |  |  |
| 🗅 Domestic Violence                              | Ethnicity:                       | Non-Hispanic/Non-Latin(a)(o)(x) |  |  |  |  |  |
| 🗅 Barriers                                       |                                  |                                 |  |  |  |  |  |
| 🔁 Education - Adult                              | As a bast of East Har and a      |                                 |  |  |  |  |  |
| 🗂 Education - Child                              | Anastasia's Enrollments          |                                 |  |  |  |  |  |

c. Click on the three dots next to the entry assessment you wish to edit then **select "View Related Assessments"** from the drop-down menu.

| > 🗅 Client Profile            |          |                      |                      |                                | 8 results fo |
|-------------------------------|----------|----------------------|----------------------|--------------------------------|--------------|
| 🗸 🗀 Common Client Assessments |          | Date 🔓               | Program              |                                | Туре         |
| Master Assessments            |          | 06/21/2023           | My Fake Organizati   | ion CoC RRH (RRH-R8)           | Exit         |
| Domestic Violence             | •••      | 04/21/2023           | My Fake Organizati   | ion CoC RRH (RRH-R8)           | Exit         |
| Barriers                      | •••      | 03/01/2023           | My Fake Organizati   | ion CoC RRH (RRH-R8)           | Annual       |
| Education - Adult             |          | 00,01,2020           | riy rako organizati  |                                | , and a      |
| 🔁 Education - Child           | •••      | 01/25/2023           | PIT ABC Shelter (E   | S-R8a)                         | Entry        |
| 🛱 Employment                  | •        | 03/01/2022           | My Fake Organizati   | ion CoC RRH (RRH-R8)           | Entry        |
| 🗅 Financial Evaluation        | <b>Q</b> | View Related Assess  | ments                | asheltared Count - Test County | Entry        |
| 💽 Financial Assessments       | Q        | View Related Enrollm | nent or Applications |                                |              |
| C Universal Data              | •        | Delete Assessment    |                      | -R8a)                          | Entry        |

d. To change the master assessment date, **click on "Edit Assessment"** at the top-right corner.

| Details                               | Progress                | 4 of 7   |
|---------------------------------------|-------------------------|----------|
|                                       | HMIS Barriers           | Complete |
| 🗣 Entry<br>🛓 Daniella Jordan Gonzales | HMIS Universal Data     | Complete |
|                                       | Homeless Prevention     |          |
|                                       | T-Cell Count/Viral Load |          |
|                                       | VASH Voucher Tracking   |          |
|                                       | Domestic Violence       | Complete |
|                                       | Financial               | Complete |

e. Here you will be able to **edit the master assessment date if it is different than the project start date**. Once you are done, click "Save" at the bottom-right corner of the screen.

#### Master Assessment

|                                     | Start Assessment:                                      |  |
|-------------------------------------|--------------------------------------------------------|--|
|                                     | Assessment Date:* 03/01/2022 🗮                         |  |
|                                     | Assessment Type:* Entry ~                              |  |
|                                     | Program:* My Fake Organization CoC RRH (RRH-R8)        |  |
|                                     | Assessor:* Daniella Jordan Gonzales Q                  |  |
| Comments                            |                                                        |  |
| f you have any other comments or no | es regarding this assessment, please enter them below. |  |

5. You have successfully changed the master assessment dates to match the project start date to fix the Income and Sources at Start for your client.

How to fix the issue if the financial assessment is missing.

| III Client Dashboard                                          | Anastasia Romanoff<br>1/1/1970                   | Social Securit |                                            | Client ID                  |                            |
|---------------------------------------------------------------|--------------------------------------------------|----------------|--------------------------------------------|----------------------------|----------------------------|
| Q Find Client                                                 | Anastasia Rom                                    | anoff's Das    | shboard                                    |                            |                            |
| COVID-19 Vaccine Intake                                       | Anastasia Roma                                   | noff's Informa | tion                                       |                            |                            |
| > 🗅 Client Profile                                            |                                                  | Name:          | Romanoff,                                  | Anastasia                  | 1                          |
| Common Client Assessments     Other Assessments               |                                                  | Gender         | Female                                     |                            |                            |
| <ul> <li>Client Enrollment and Client<br/>Services</li> </ul> |                                                  | Ethnicity:     | Non-Hispa<br>(o)(x)                        | anic/Non-La                | atin(a) F                  |
|                                                               | Anastasia's Enro                                 | ollments       |                                            |                            |                            |
|                                                               |                                                  |                |                                            |                            | 4 results found.           |
|                                                               | Enrollment<br>Description                        | Case           | Project<br>Start Date<br>↓ <sup>z</sup> _A | Housing<br>Move-In<br>Date | Project<br>Exit Date<br>↓ž |
|                                                               | ✓ Active                                         |                |                                            |                            |                            |
|                                                               | Y PH - Rapid                                     | Re-Housing     |                                            |                            |                            |
|                                                               | ••• My Fake<br>Organizati<br>CoC RRH<br>(RRH-R8) |                | 03/01/2022                                 | 03/15/2022                 |                            |

#### 1. Go to the client's dashboard.

# 2. Click on "Common Client Assessments" on the left-side menu, and then click on "Master Assessments" from the drop-down menu.

| Q Find Client                                    | Anastasia Romanoff's Das     | shboard   |                                 |
|--------------------------------------------------|------------------------------|-----------|---------------------------------|
| COVID-19 Vaccine Intake                          | Anastasia Romanoff's Informa | tion      |                                 |
| > 🗅 Client Profile                               |                              | Name:     | Romanoff, Anastasia             |
| Common Client Assessments     Master Assessments |                              | Gender:   | Female                          |
| 🗅 Domestic Violence                              |                              | Ethnicity | Non-Hispanic/Non-Latin(a)(o)(x) |
| Barriers                                         |                              |           |                                 |
| 🛱 Education - Adult                              |                              |           |                                 |
| 🗂 Education - Child                              | Anastasia's Enrollments      |           |                                 |

3. Click on the three dots next to the **entry** assessment in question and **select "View Related Assessments"** from the drop-down menu.

| > 🗀 Client Profile                                      |     |                     |                      |                               | 8 results fo |
|---------------------------------------------------------|-----|---------------------|----------------------|-------------------------------|--------------|
| 🗸 🗀 Common Client Assessments                           |     | Date                | Program              |                               | Туре         |
| Master Assessments                                      | ••• | 06/21/2023          | My Fake Organizati   | ion CoC RRH (RRH-R8)          | Exit         |
| Domestic Violence                                       | ••• | 04/21/2023          | My Fake Organizati   | ion CoC RRH (RRH-R8)          | Exit         |
| <ul> <li>Barriers</li> <li>Education - Adult</li> </ul> | ••• | 03/01/2023          | My Fake Organizati   | ion CoC RRH (RRH-R8)          | Annual       |
| D Education - Child                                     | ••• | 01/25/2023          | PIT ABC Shelter (E   | S-R8a)                        | Entry        |
| 🛱 Employment                                            |     | 03/01/2022          | My Fake Organizati   | ion CoC RRH (RRH-R8)          | Entry        |
| Financial Evaluation                                    | ٩   | View Related Asses  | sments               | sheltered Count - Test County | Entry        |
| 🚺 Financial Assessments                                 | Q   | View Related Enroll | ment or Applications |                               |              |
| C Universal Data                                        | •   | Delete Assessment   |                      | -R8a)                         | Entry        |

4. If there is a green" Complete" button next to the financial assessment, it means it was completed. If not, the assessment was not completed. In the scree shot below, note that the financial assessment does not have a green "Complete" button next to the Financial Assessment.

|  | Details                               | Progress                | 3 of 7   |
|--|---------------------------------------|-------------------------|----------|
|  | 苗 July 02, 2023<br>■ My Fake Org PSH  | HMIS Barriers           | Complete |
|  | ♥ Entry<br>≗ Daniella Jordan Gonzales | HMIS Universal Data     | Complete |
|  |                                       | Homeless Prevention     |          |
|  |                                       | T-Cell Count/Viral Load |          |
|  |                                       | VASH Voucher Tracking   |          |
|  |                                       | Domestic Violence       | Complete |
|  |                                       | Financial               |          |
|  |                                       | Financial               |          |

Assessment Status

5. ALWAYS double check Paused Workflows to edit/continue the entry assessments through the paused workflow. To see if you have paused workflows, click on "Edit Client" on the left-side menu and select "Paused Workflows" under the drop-down menu and click on the three dots next to the enrollment you wish to resume, and click "Resume" from the drop-down menu. as shown in the screenshot below.

| Client Profile   | ]                                               |                     |
|------------------|-------------------------------------------------|---------------------|
| Left Client      | -                                               |                     |
| Address His      | story                                           |                     |
| 3 Alias History  | у                                               |                     |
| 🗅 Case Manag     | gers                                            |                     |
| Case Notes       | Workflow                                        | Description         |
| Client Files     | HMIS 2014 Streamlined Program Data Exit         | Romanoff, Anastasia |
| > 🔝 Family Mem   |                                                 | Romanoff, Anastasia |
| Interested C     | Others                                          | Romanoff, Anastasia |
| 🚷 Living Situa   | tion<br>HMIS 2014 Streamlined Program Data Exit | Romanoff. Anastasia |
| D Notifications  |                                                 | Komanon, Anastasia  |
| 🖾 Client Photo   | 0                                               |                     |
| Les Veteran Info | ormation                                        |                     |
| 1↓ Paused Work   | rkflows                                         |                     |

a. If you do not have a paused workflow that is causing the issue, click on the not completed financial assessment, the next window will pop-up as shown in the screenshot below. Complete the assessment with the reported information and then click "Save and Close."

|                                     |            | Default Last Assessment |                |
|-------------------------------------|------------|-------------------------|----------------|
|                                     |            | Ass                     | essment Active |
| Assessment Date: *                  | 08/15/2023 | iii                     |                |
| Income from Any Source:*            | SELECT     | ~                       | 0              |
| Non-Cash Benefits from Any Source:* | SELECT     | ~                       | 0              |
| Expenses:                           | SELECT     | ~                       | 0              |

6. You have successfully completed the missing annual assessment and fixed the error for Income and Sources at Start.